## Bring Your Own Device- Accessing the School Network

## **First, please ensure that your school password is working.**

*To check, login to a school computer or visit [http://office.com](http://office.com/) . If in doubt, get your password reset by a teacher. Teacher Note: Ensure you UNTICK "change on login" if using the password reset utility.*

Internet access for the day (EQGUEST) Full access (EQNET) Who can connect to this network? • Pre-Service Teachers (with a school account) **Students** • Staff • Students • Staff Where can I setup access to this network? • School • Home • School (after connecting to **EQGUEST**) How do I connect to this network? 1. In your device's list of available wifi networks, select *EQGUEST*. 2. Follow the login prompts on your device to gain temporary internet access for the day. (If asked to enter your email address, simply put *@eq.edu.au* after your username example: jdoe999@eq.edu.au) 3. You may be asked for your user details when you try to access a website – enter your school username and password. 4. This network will only allow you internet access. You will not have access to any network storage locations. 1. If you are at school you will require **EQGUEST** access first. 2. Connect to Mobile Device Management (Intune) a. *If you have a Windows device:* search for **Access Work or School account** in the start menu. *b. If you have a MacBook:* Open the following website [http://portal.manage.microsoft.com](http://portal.manage.microsoft.com/) *c. If you have an iPad:* Download **Intune Company Portal** from the App Store. 3. Login with your school email and follow the prompts. 4. Allow 1 hour then restart your device to complete setup. 5. If you wish to access files from 'G drive', use the "*BYOx mapper*" app from the start menu while at school. 6. If you used *EQGUEST* to setup your new permanent connection, 'remove/forget' it from your device's network list.

Still struggling? Visit <http://tinyurl.com/bremershs-byox>

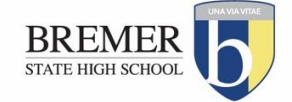